## **EPA** Environmental Protection **United States**

# **New Chemical: Industry Preview**

February 16, 2012

Speaker: Jane Wallace, Information Management Division

- Welcome and Overview
- PMN 2.0 highlights
	- $-$  Thin client
	- $-$  Interface changes
	- $-$  Security
	- $-$  Roles

I<del>©</del>FPA

- Questions and Answers
- **Closing Remarks**

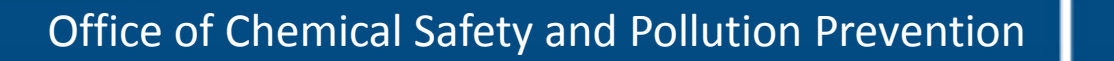

1

## **Overview of PMN Changes**

#### Speaker: Dr Kathryn Schechter, EETD/ICB

- Roles
	- Authorized Official
	- Support
- Important to Know:
	- $-$  Data elements will not change

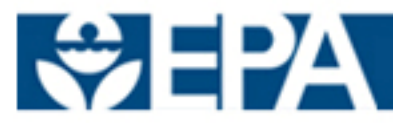

Speakers: Sue Dose, CGI; Ryan Persaud, CGI

- Key Terms
- PMN Security
- Key Enhancements
- PMN Tool Demo

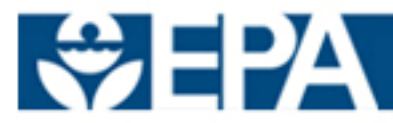

### **Key\$Terms**

- Central Data Exchange (CDX)
	- $-$  Enables data submissions from industry to the Environmental Protection Agency (EPA)
- Dataflow
	- $-$  Item for which users will access for reporting
- Submissions for Chemical Safety and Pesticide Programs (CSPP)
	- $-$  Dataflow PMN users will register and use for submission
- **•** Registration
	- $-$  If the user has already registered for TSCA or TRI, the user will only need to electronically sign an agreement for CSPP, and then proceed
- Thin Client:
	- $-$  Web-based application
- Extensible Markup Language (XML)
	- $-$  Language that defines a set of rules for encoding documents to allow users to upload information into the application

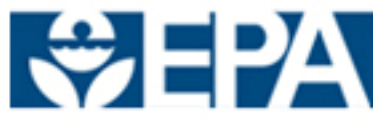

4

### **Key\$Terms**

- Authorized Official (AO):
	- $\overline{z}$  User who has the ability to authorize and sign a submission
	- $-$  Start a form
	- $-$  Assign Supports
	- $-$  Add/Edit/Delete information on a form
	- $=$  Submit a form
	- $-$  Retrieve Copy of Record
	- $-$  Unlock a form for editing
- Support
	- $-$  Enter and edit information for in progress and unlocked forms
- Primary Forms
	- $-$  Primary AO and Primary Support
- Secondary Forms
	- $\overline{z}$  Secondary AO and Secondary Support

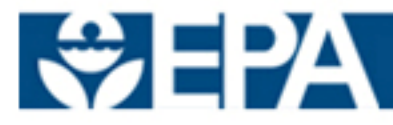

### **Key\$Terms**

- Lock/Unlock Form:
	- $-$  Lock: The state of a form after being submitted
	- $-$  Unlock: Opens form for updates/edits
	- $-$  Authorized Official is the only role that submit and unlock a form
	- $-$  User is able to unlock a form and make change instead of submitting a separate amendment

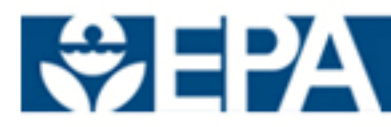

## **PMN Security**

- **Submission of PMN Data facilitated via EPA's Central Data** Exchange (CDX)
	- $-$  Enables companies to electronically submit data
	- $-$  Provides secure exchange of confidential business information (CBI) data
	- $-$  Improves security using digital encryption
		- All data is encrypted in transit to Federal Standards
		- Sensitive data is encrypted at rest to Federal Standards
		- All sensitive data remains encrypted at rest until it is behind at least 2-3 Firewalls.&&

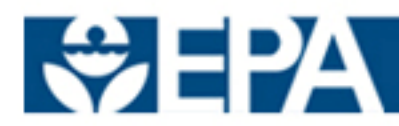

## **Key Enhancements**

#### **• Multi-session Web Forms**

- Forms can be completed in more than one session and be easily accessible via multiple computers/users
- **•** File Integrity
	- Eliminates local file store, which was the main cause of file corruption
- **•** Firewall Conflicts
	- Browser-based form bypasses most firewall issues encountered by the thick client
- **XML Upload Capability** 
	- Direct data transfers via XML Upload for companies with their own data collection systems
- **Substance Registration Services Integration** 
	- Integrated validation of chemicals utilizing integration with EPA Substance Registry Services
- **•** In-Form Amendments
	- No longer a separate amendment process for new submissions
	- $\pm$  Amendments can be completed by unlocking and submitting the new form.
- **Copy of Record (CoR)** 
	- $\Delta$ Application integration with CDX allows users to know when EPA received the submission. If the CoR icon appears, EPA has received the file
- **Joint Submission Enhancement** 
	- Joint submissions can be completed separately and independently using designated roles

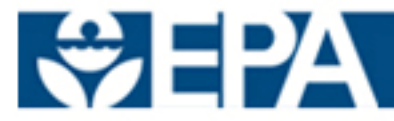

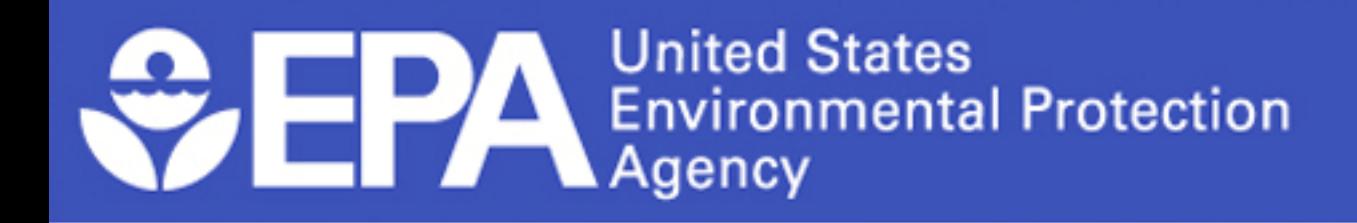

## **PMN\$Tool\$Demo**

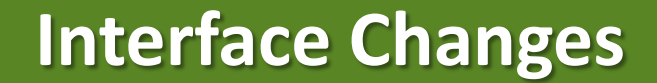

## **Forms\$Screen**

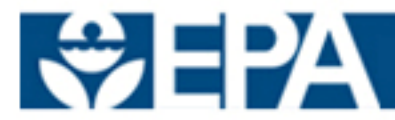

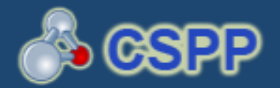

Resources

 $\odot$ 

#### SECTION 5 NOTICES AND SUPPORTS FORM S

User Management

If responding to an order for the first time in PMN, click the Form Type from the drop-down menu located under the below table.

To edit an In Progress form, click the site link in the Alias column in the table below.

Hom e

Forms

To access and edit a form previously Submitted through CDX, unlock the form by clicking the lock icon and enter the passphrase when prompted. All additional changes made to the form will be submitted as an amendment.

To download a Copy of Record for a submitted order, click the green arrow icon and enter the passphrase when prompted.

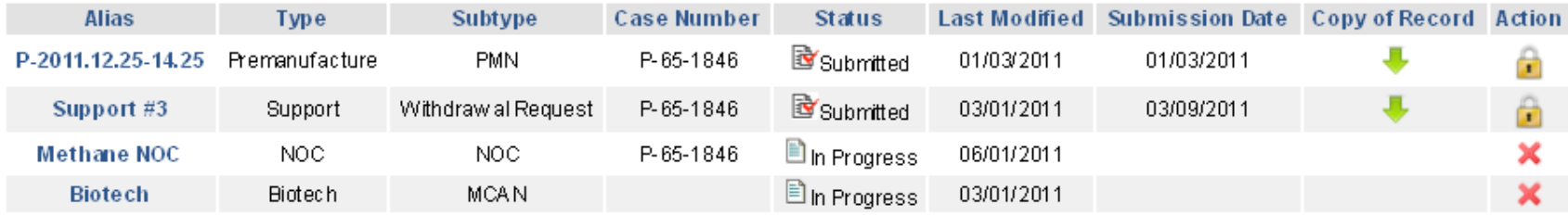

Select the form type and then click Start New Form

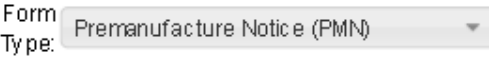

Start New Form

### **Interface Changes**

## **User Management Screen**

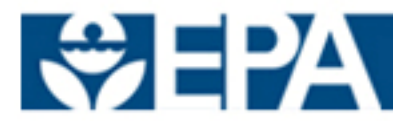

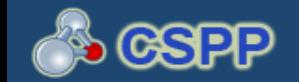

O

**USER MANAGEMENT** 

User Management

Home

Forms

Res ources

The Authorized Official is responsible for restricting a Support's access to select forms by assigning or unassigning them to each form. The Support can access and editionly those forms for wihich the Authorized Official has granted access. Select an alias from the Select Alias drop-down menu, and assign a Support(s) to the form by highlighting the individual and clicking the add link. To unassign a Support, highlight the individual and click the remove link. To highlight and assign or unassign multiple Supports, hold down the Ctrl or Shift keys on the keyboard and click each Support before moving. You must click the Save button after each assignment.

Select the alias of the form to manage:

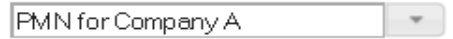

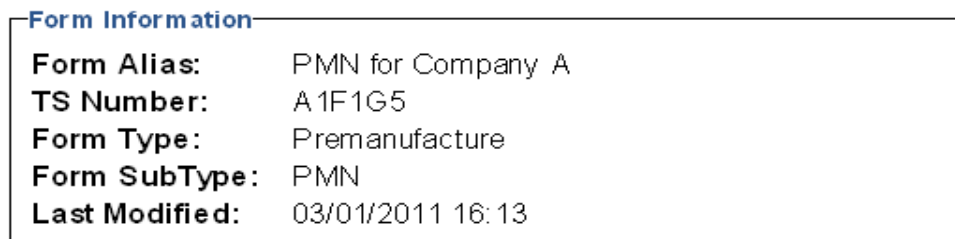

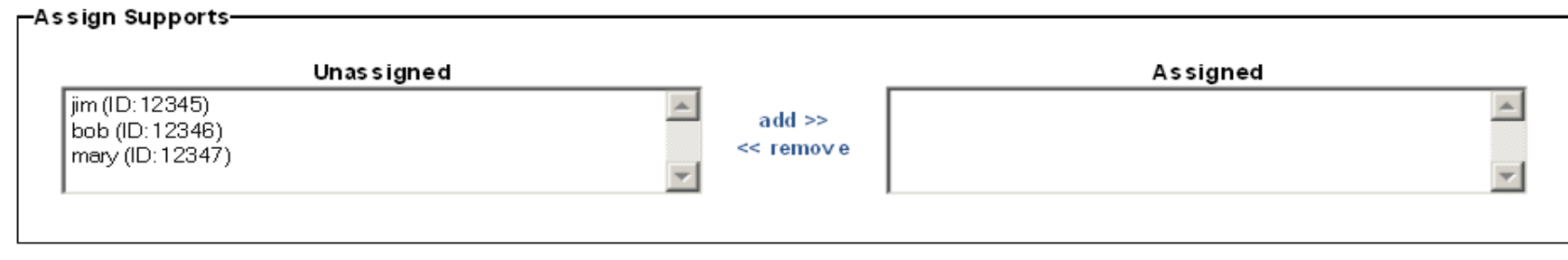

Save

### **Interface Changes**

## **Create Passphrase Screen**

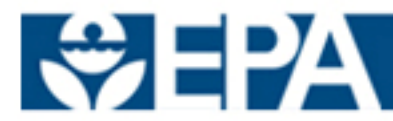

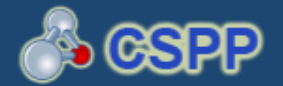

#### **CREATE PASSPHRASE**

Please create a passphrase that is minimum of 8 characters and maximum of 20 characters in length. To better protect your account, your passphrase should contain a combination of letters and numbers. Your passphrase may include spaces, but should not contain special characters (for example,  $+$ ,  $?$ , and  $*$ ).

New Passphrase:

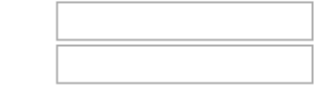

Confirm New Passphrase:

A passphrase can only be created by an Authorized Official for an individual form. Your passphrase will be used as an encryption key to protect the contents of your data. As an Authorized Official, you are responsible for remembering your passphrase and distributing it to only authorized Supports.

Note: You will be responsible for remembering the passphrase and distributing it to only authorized Supports for an individual form. If you forget the passphrase, you will not be able to access the Section 5 Notice or Support form to print, submit, or make changes.

Cancel

Next

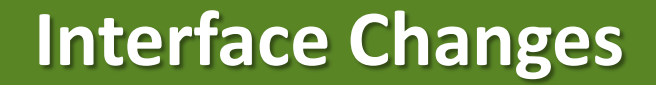

## **Section B.1- Class 1 or 2 Chemical Substances Screen**

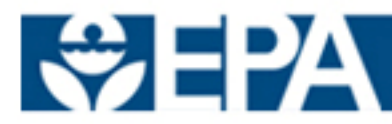

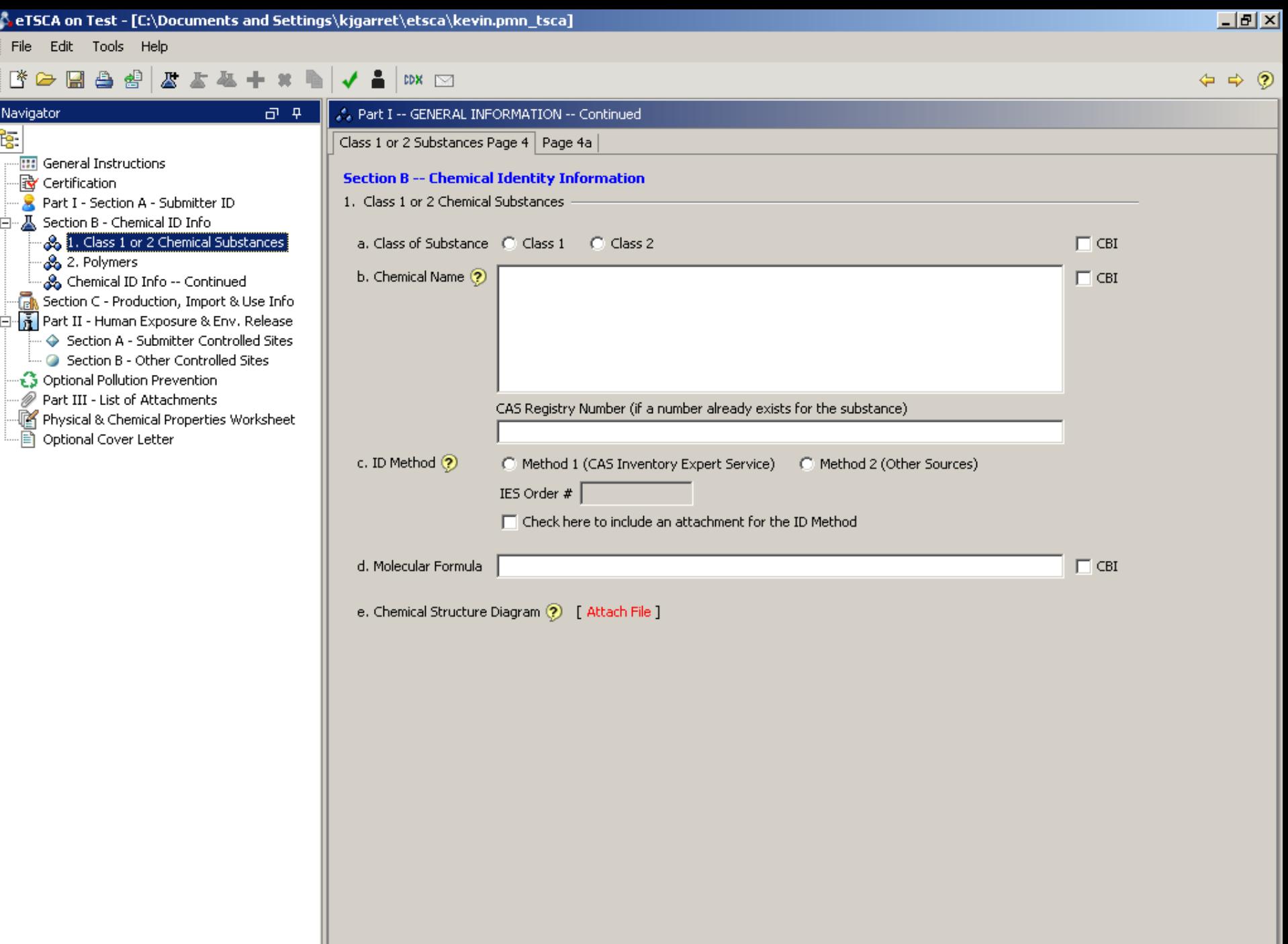

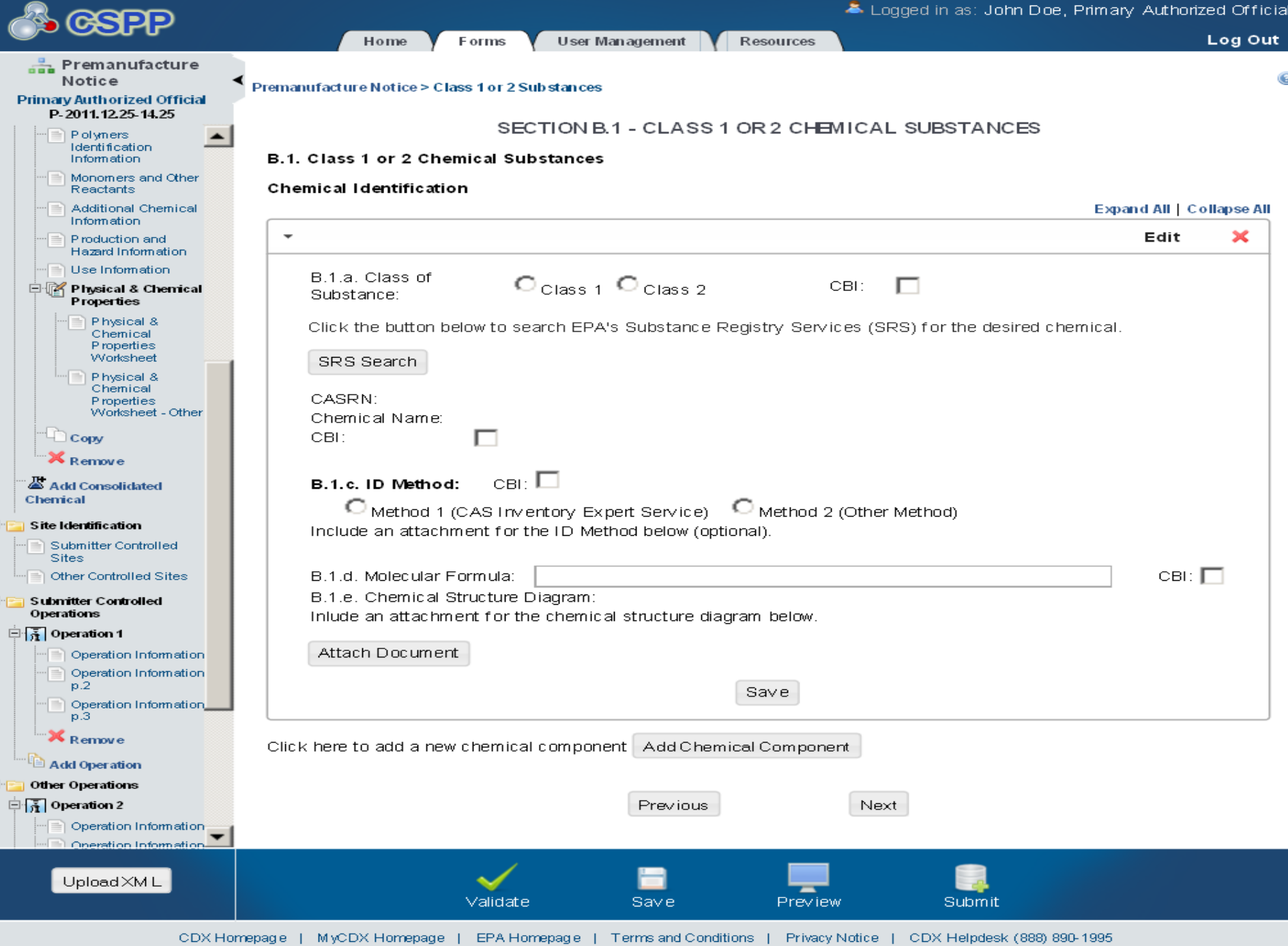

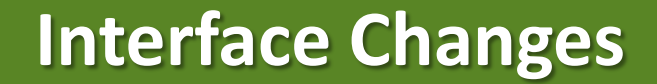

# **Substance Registry Services Search Screen**

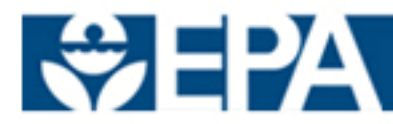

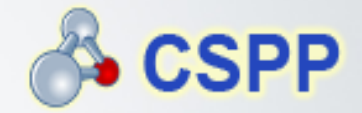

#### SUBSTANCE REGISTRY SERVICES SEARCH

Enter the specific or partial, currently correct Chemical Abstracts (CA) Index name as listed on the TSCA Inventory and/or the exact corresponding Chemical Abstract Services Registry Number (CASRN). Click Search and select the appropriate CA Index name/CASRN combination from EPA's Substance Registry Services (SRS).

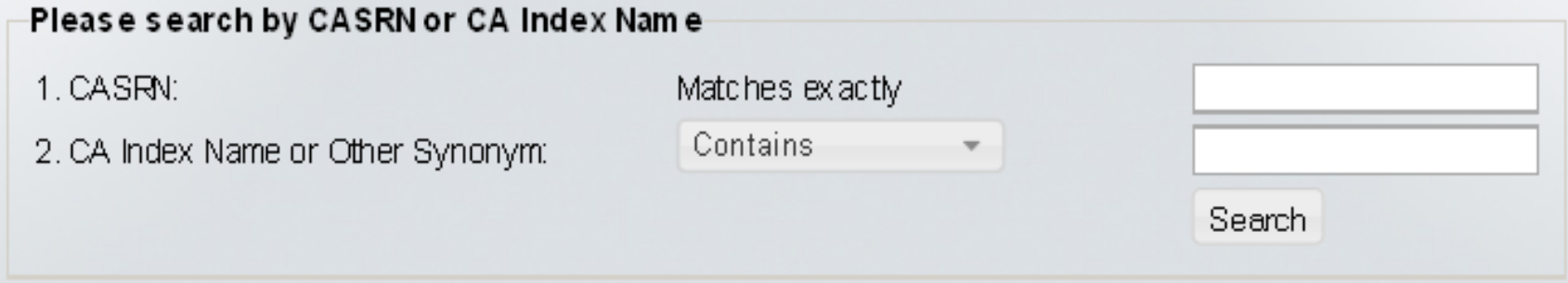

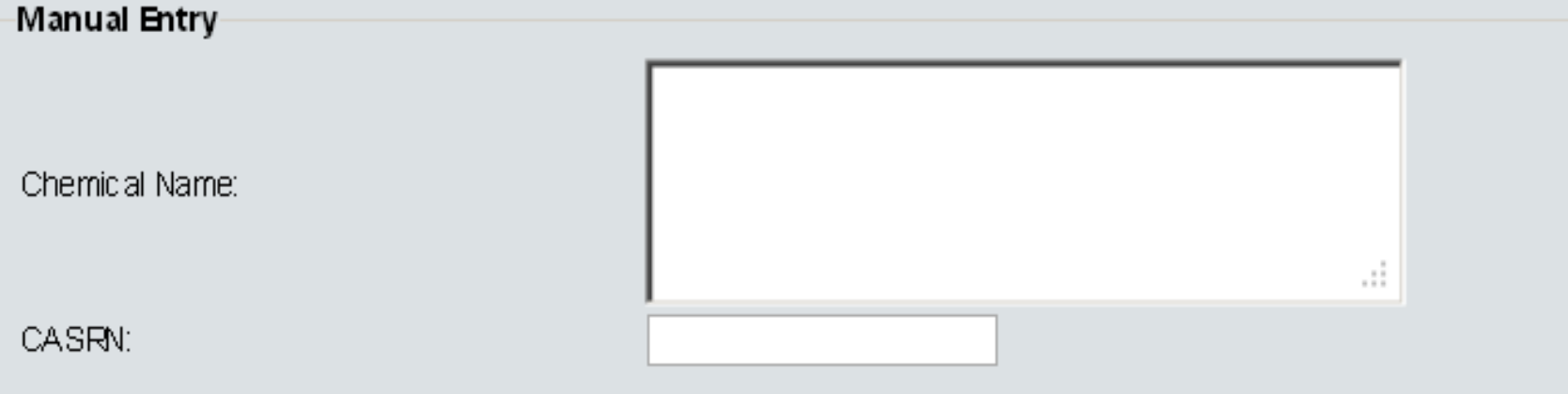

### **Interface Changes**

## **Section C.2 Use Information Screen**

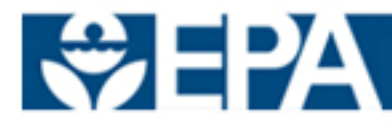

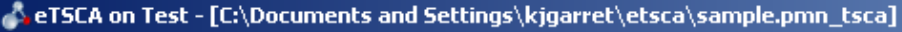

File Edit Tools Help

Navigator

#### 医白色骨 医下颌

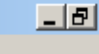

#### ę. **ET General Instructions** ·**lty** Certification Part I - Section A - Submitter ID 白… A Section B - Chemical ID Info ം<br>ൂ& 1. Class 1 or 2 Chemical Subsi 8 2. Polymers ം& Chemical ID Info -- Continued **Con** Section C - Production, Import & Final Part II - Human Exposure & Env. └ Section A - Submitter Controll Section B - Other Controlled 9 Optional Pollution Prevention Part III - List of Attachments  $\mathbb{R}$  Physical & Chemical Properties Wo Optional Cover Letter e

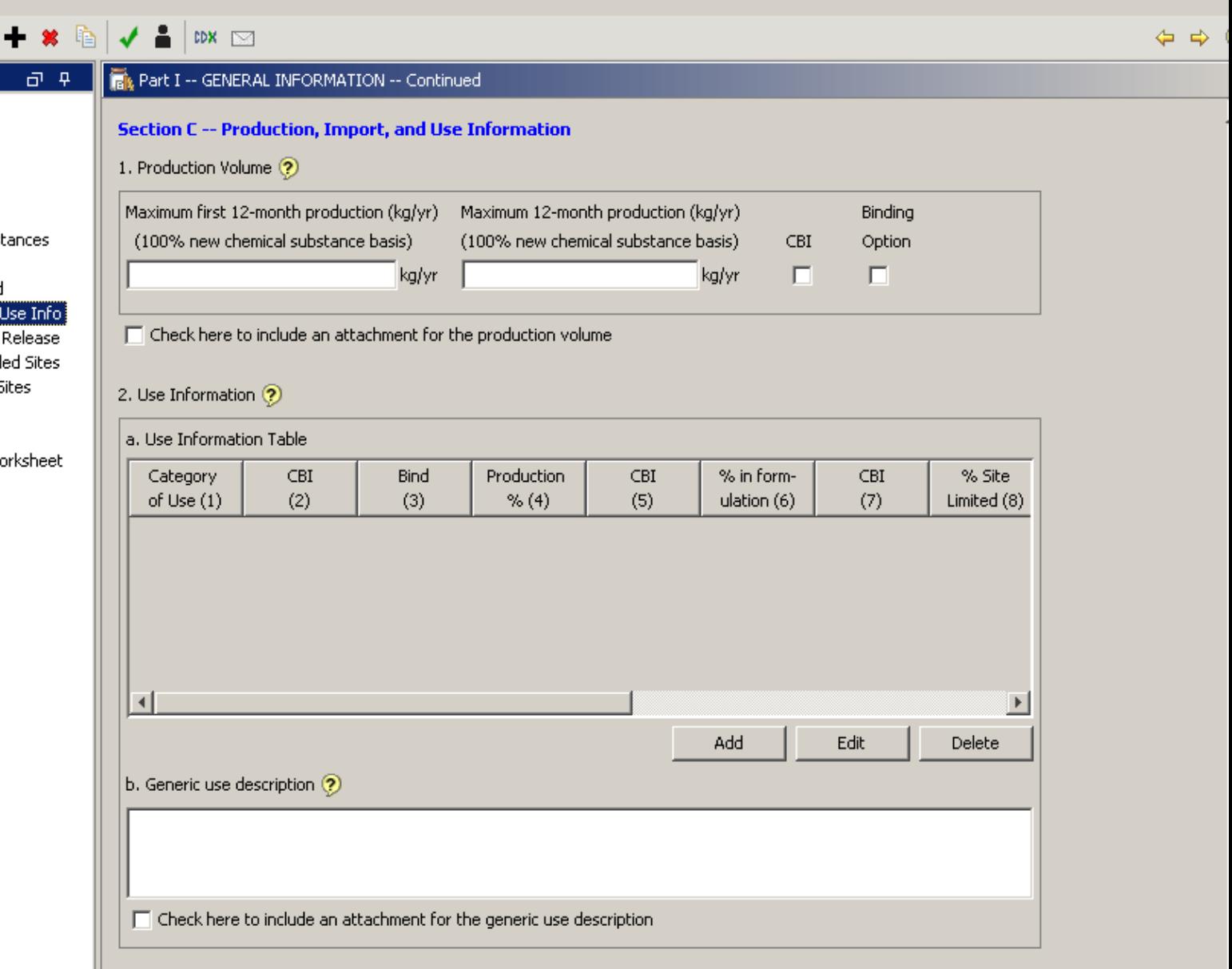

#### 3. Hazard Information

Include in the notice a copy or reasonable facsimile of any hazard warning statement, label, material safety data sheet, or other information which will be provided to any person who is reasonably likely to be exposed to this substance regarding protective equipment or practices for the safe handing, transport, use, or disposal of the new substance. List in Part III

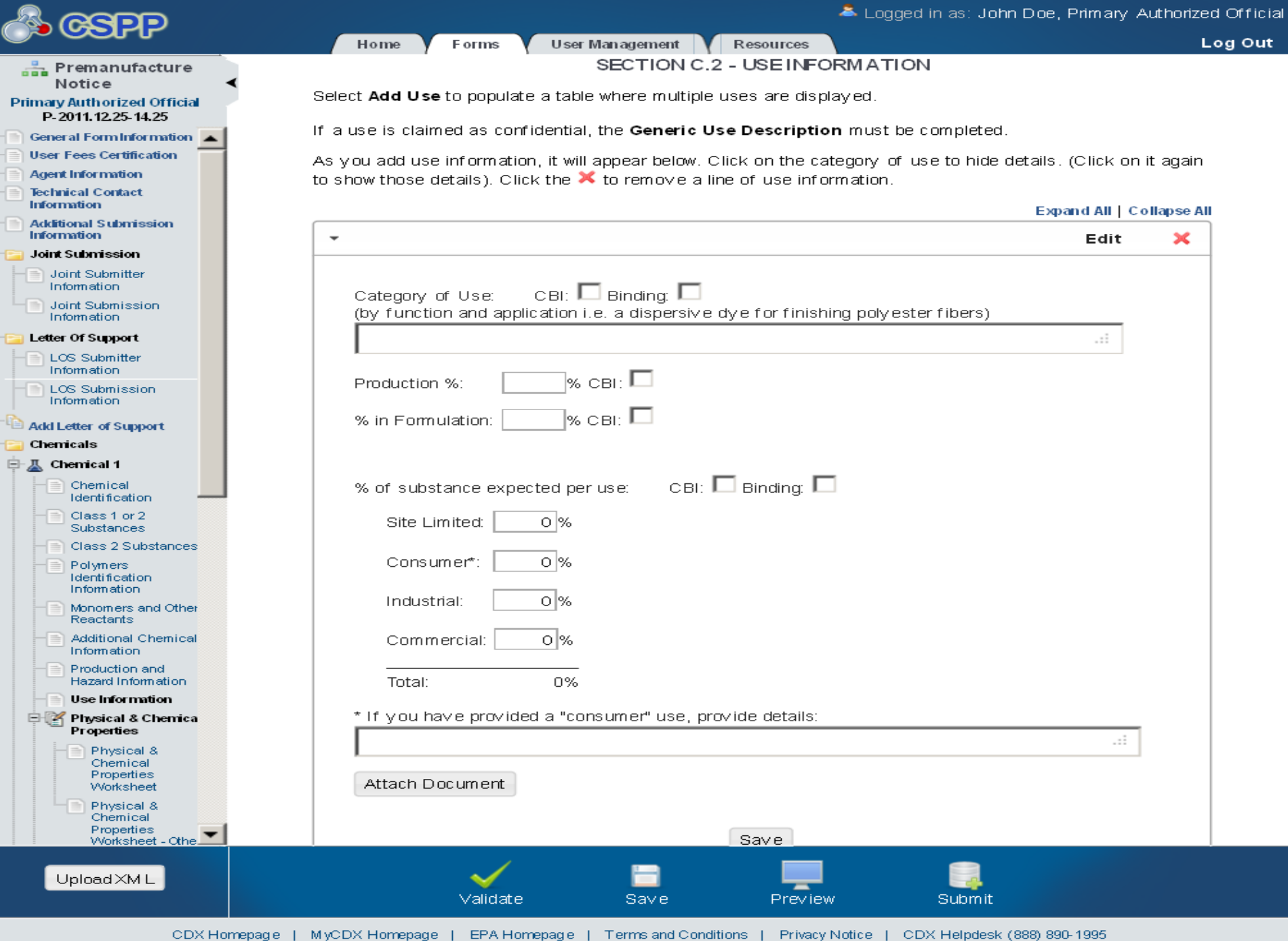

## **Closing Remarks, Q&A**

- Closing Remarks
- Questions and Answers

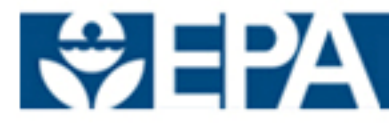